## Organizing a manual

Follow this procedure to add and organize pages and titles in your Dokit manuals.

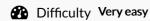

Ouration 1 minute(s)

#### **Contents**

Step 1 - Go to the editing page of the manual

Step 2 - Edit the manual

Step 3 - See your changes

Comments

# Step 1 - Go to the editing page of the manual

- 1. Go to the page of the manual to be modified.
- 2. Click on the ••• icon in the upper right-hand corner of the manual.
- 3. Click on **Edit**, in the menu that appears

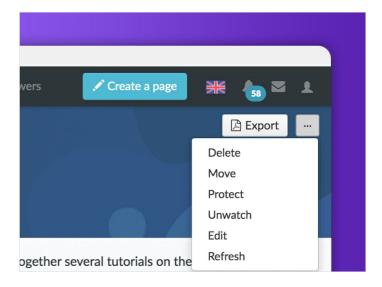

### Step 2 - Edit the manual

- 1. Click New title to add a title
- 2. Click on New page to search for a page among the pages of the platform and to add it to your manual
- 3. Use the arrow (located to the right of each line) to rearrange the items in the manual between them.
- 4. Use the **cross** to delete an item from the manual.
- Save
- 6. Return to the modified manual page by clicking Back to manual.
  - For each title, choose **Top of page** or **Full page** depending on whether you want to create a title that will be displayed at the top of the PDF export page or as a full page (adding a page break before and after the title).

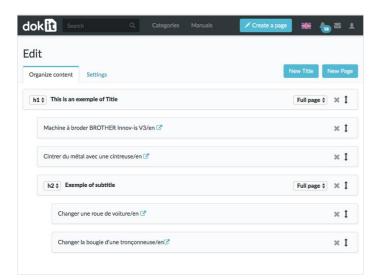

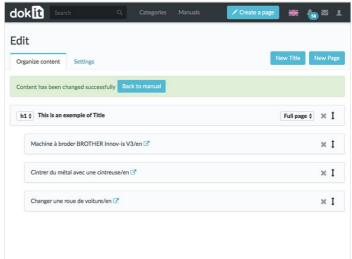

### Step 3 - See your changes

When you return to the manual page, you will immediately see the changes made.

To learn how to export a manual to PDF, click here.

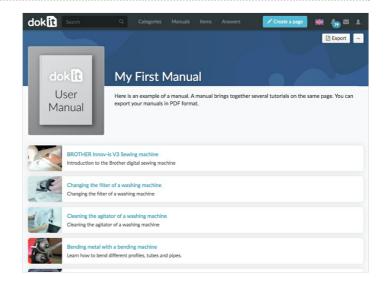